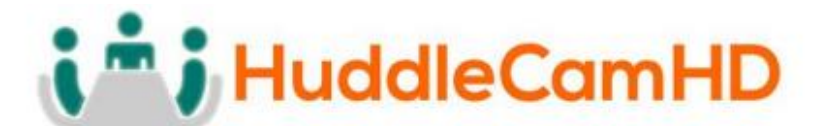

# **HuddleCamHD SimplTrack2**

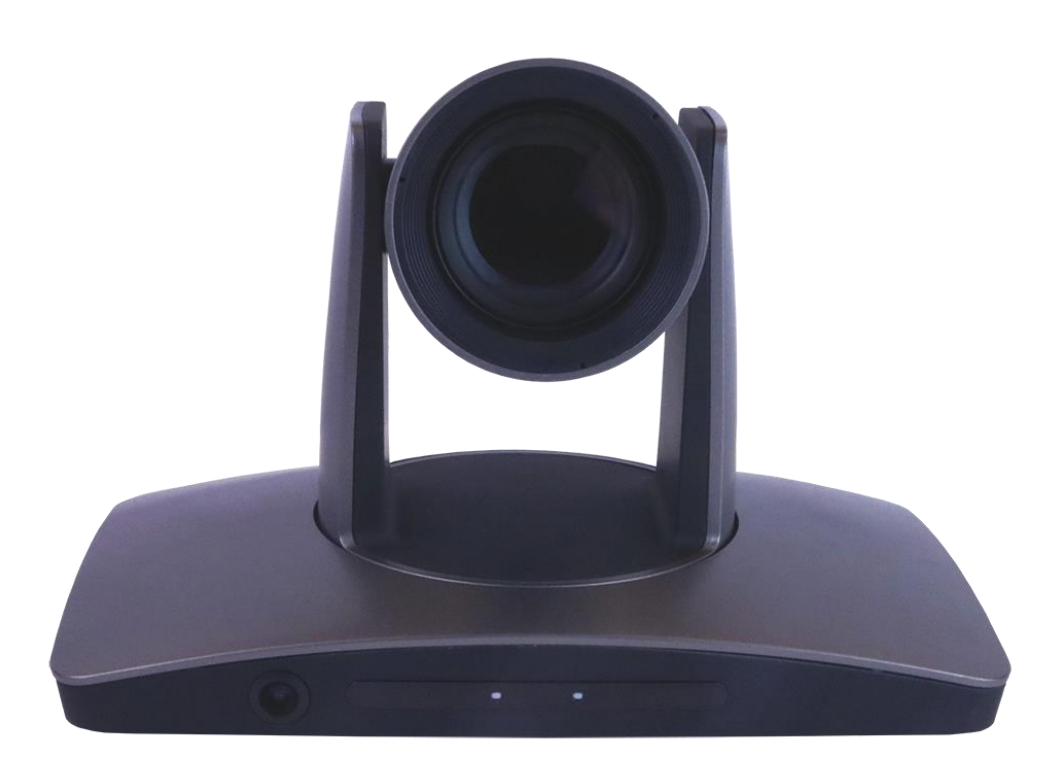

Auto Tracking Camera

Installation & Operation Manual

Page  $\overline{\phantom{0}}$ 

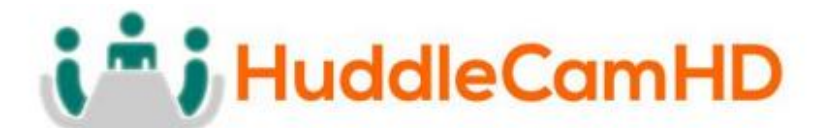

## **Table of Contents**

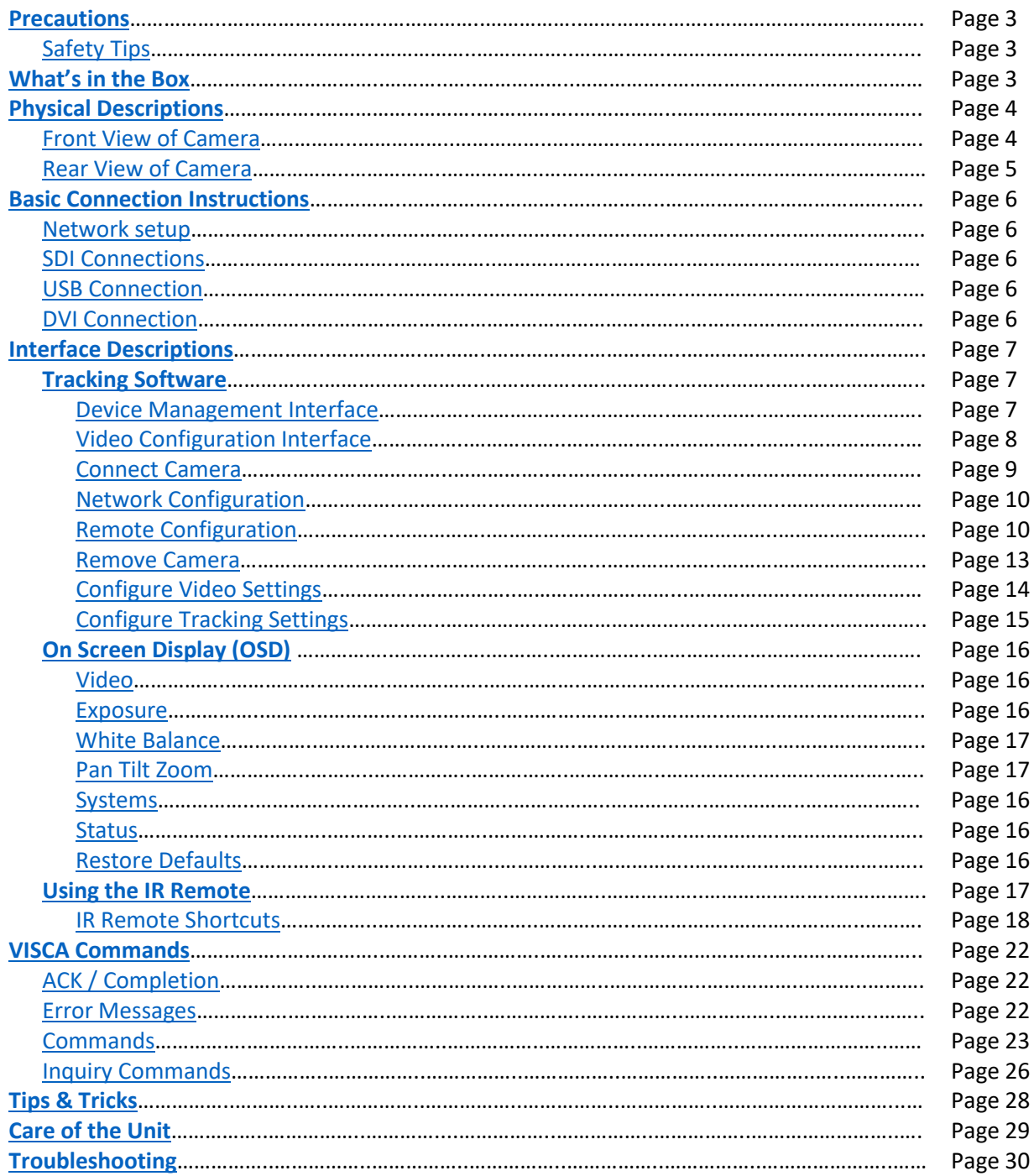

 $\sum_{\text{age}}$ 

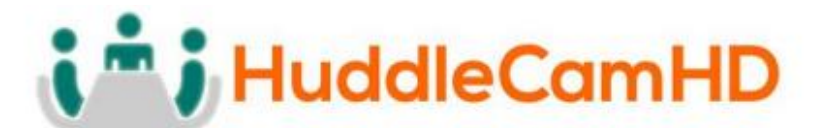

## <span id="page-2-0"></span>Precautions .

#### <span id="page-2-1"></span>Safety Tips .

- Please read this manual carefully before using the camera.
- Avoid damage from stress, violent vibration or liquid intrusion during transportation, storage, or installation.
- Take care of the camera during installation to prevent damage to the camera case, ports, lens, or PTZ mechanism.
- Do not apply excessive voltage, use only the specified voltage. Otherwise, you may experience an electrical shock.
- Keep the camera away from strong electromagnetic sources.
- Do not aim the camera at bright light sources (e.g. bright lights, the sun, etc.) for extended periods of time.
- Do not clean the camera with any active chemicals or corrosive detergents.
- Do not disassemble the camera or any of the camera's components. If problems arise, please contact your authorized dealer.
- After long term operation, moving components can wear down. Contact your authorized dealer for repair.

## <span id="page-2-2"></span>What's in the Box .

#### Supplied Hardware .

- 20X SimplTrack2 Camera
- Power Supply
- IR Remote
- RS-232 control cable
- This User Manual
- 3m / 9.8' USB 3.0 A-B Cable
- Software installation disk

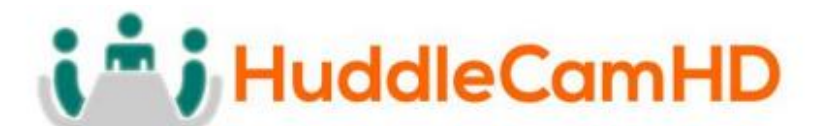

### <span id="page-3-1"></span><span id="page-3-0"></span>**Physical Descriptions**

Front View of Camera .

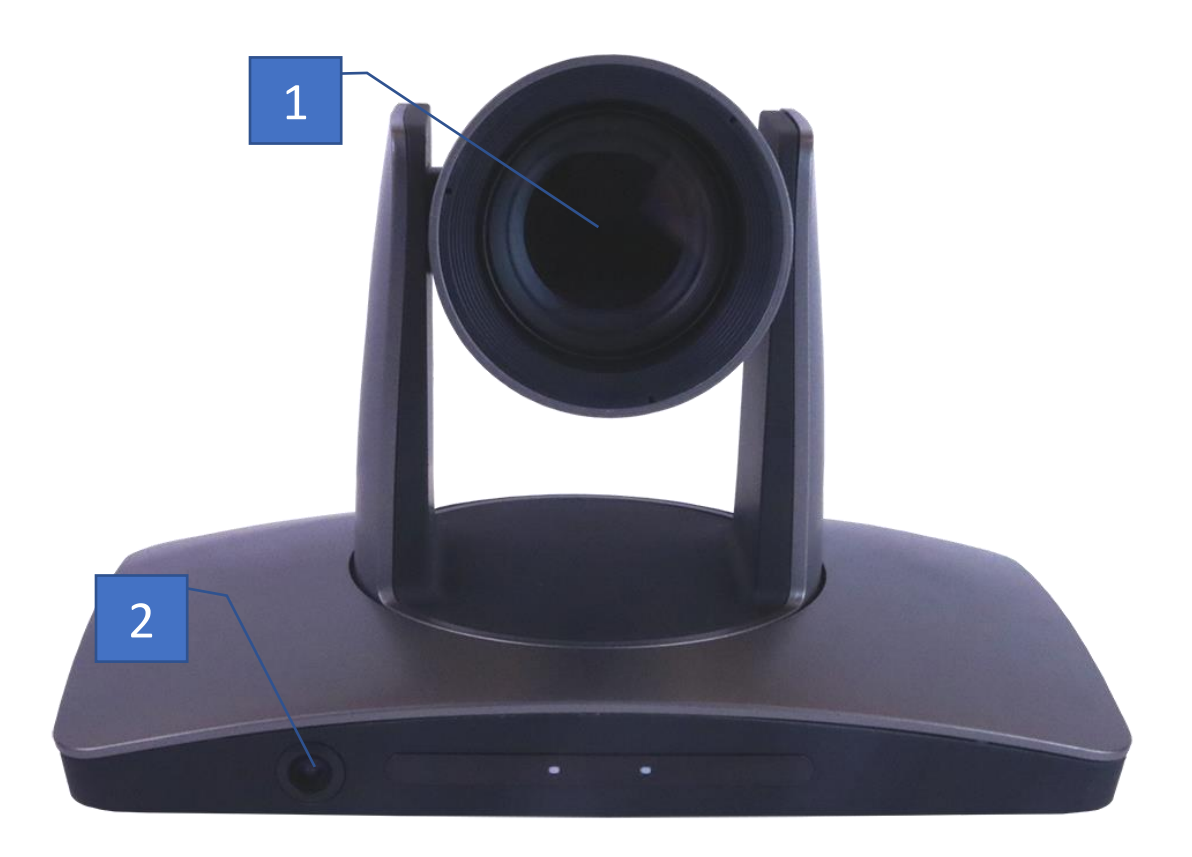

#### **1. Tracking Camera Lens**

- **a.** 20X Optical Zoom
- **b.** Field of View: 3° (tele) to 59° (wide)
- **2. Reference Camera Lens**
	- **a.** 86° (Horizontal) x 52° (Vertical)

## i<sup>n</sup> j HuddleCamHD

<span id="page-4-0"></span>152 Robbins Rd, Downingtown, PA, 19335, USA - HuddleCamHD.com | 1 800 - 486-5276

#### Rear View of Camera .

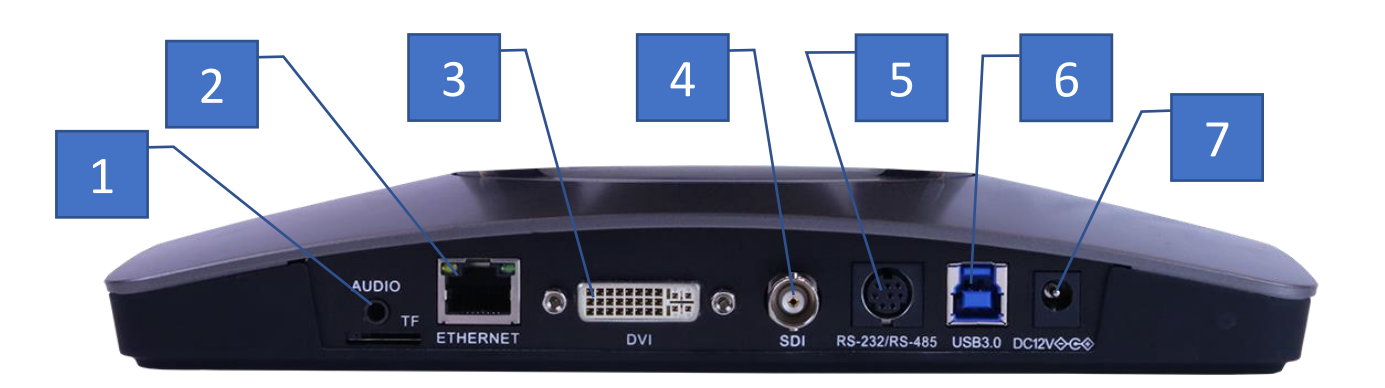

- **1. 3.5mm Audio Input** (Embeds over RTSP or RTMP)
- **2. RJ45 - Ethernet Port** (Allows for setup & RTSP/RTMP video feed)
- **3. DVI-D Video Output** (Includes DVI to HDMI converter for HDMI output)
- **4. SDI Video Output** (Outputs up to 1080p60)
- **5. 8-Pin Mini Din VISCA Input** (Supports RS-232 & RS-485)
- **6. USB 3.0 video Output** (Outputs up to 1080p60)
- **7. DC12V 2.5A Power Connector**

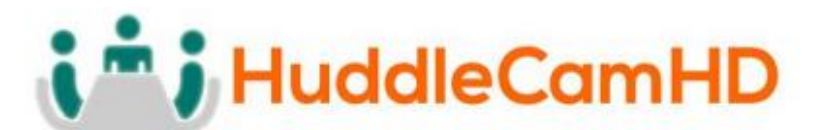

### <span id="page-5-1"></span><span id="page-5-0"></span>Basic Connection Instructions **CONNET ANGLE 2018**

#### To Configure the Camera .

- 1. Connect a live network connection, from a network with a DHCP server, to the camera.
- 2. Connect the included Power Supply to the camera.
- 3. Wait for camera to come to Home Position.
- 4. Install the SimplTrack software on your Windows PC on the same network as the camera
- 5. Open the SimplTrack software to connect to your camera

*Note: To pull the main RTSP stream please use the following URL rtsp://<camera ip>:<rtsp port>/main.h264 (example: rtsp://192.168.111.85:5000/main.h264)*

*Note: To pull the sub RTSP stream please use the following URL rtsp://<camera ip>:<rtsp port>/sub.h264 (example: rtsp://192.168.111.85:5000/sub.h264)*

*Note: To pull the 3rd or 4th RTSP stream please use the following URL rtsp://<camera ip>:<rtsp port>/<3 or 4>.h264 (example: rtsp://192.168.111.85:5000/<3 or 4>.h264)*

#### <span id="page-5-2"></span>SDI Connections .

- 1. Connect an SDI cable to the SDI output on the camera.
- 2. Connect the SDI cable to your equipment with an available SDI input.
	- a. Adjust output resolution via the Software Interface
	- b. Adjust output frame rate via the Software Interface

#### <span id="page-5-3"></span>USB Connections .

- 1. Connect a USB 3.0 cable to the USB output on the camera.
- 2. Connect the USB output of the camera to an available USB 3.0 port on your PC

#### <span id="page-5-4"></span>DVI Connections .

- 1. Connect a DVI cable to the DVI output of the camera.
	- a. You can also connect the DVI to HDMI converter to the DVI output and run HDMI from the camera.
- 2. Connect the DVI/HDMI cable to your equipment

**NOTE**: The camera will auto power cycle upon connection to video software. It will auto scale the best resolution

Failure to follow these sequences may result in no connection.

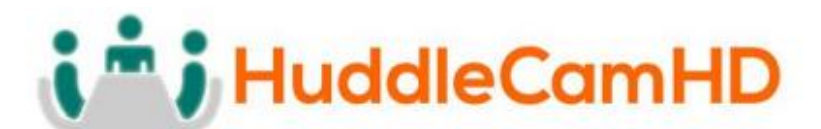

### <span id="page-6-1"></span><span id="page-6-0"></span>Interface Descriptions .

Tracking Software .

#### Device Management Interface .

<span id="page-6-2"></span>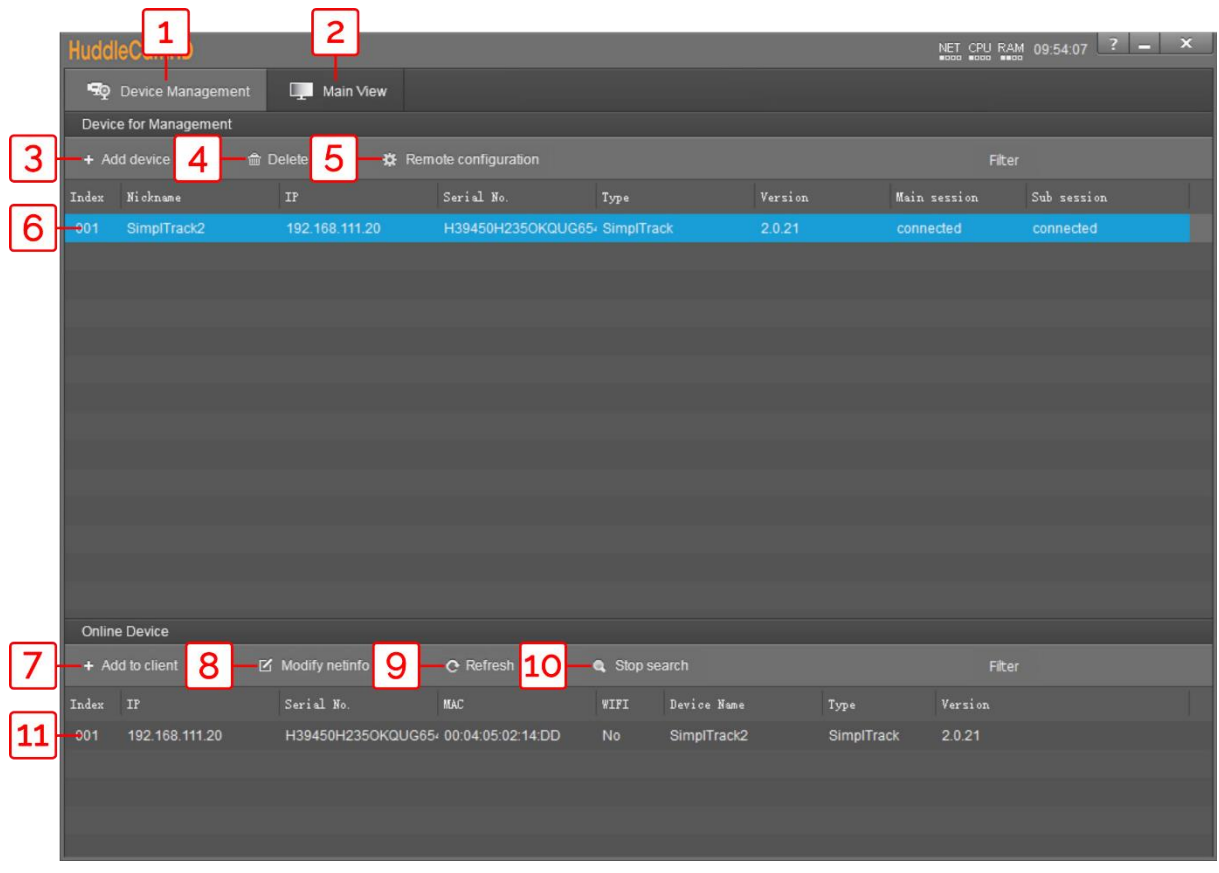

- **1** Device Management interface **7**
- **2**
- **3** Manually add device using IP address, Port number, Username & Password
- **4** Delete selected device from Device Management list
- **5** Configure network settings of camera **11**
- **6** \*Selected\* device within Device Management
- Add selected camera from Online Device section
- Video configuration interface **8** Modify network settings of selected Online Device
	- **9** Refresh Online Device list
	- 10 Start/Stop searching for Online Devices
	- \*Unselected\* device from Online Device section

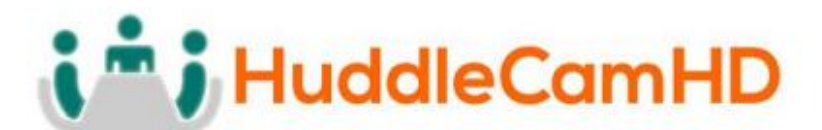

Video Configuration Interface .

<span id="page-7-0"></span>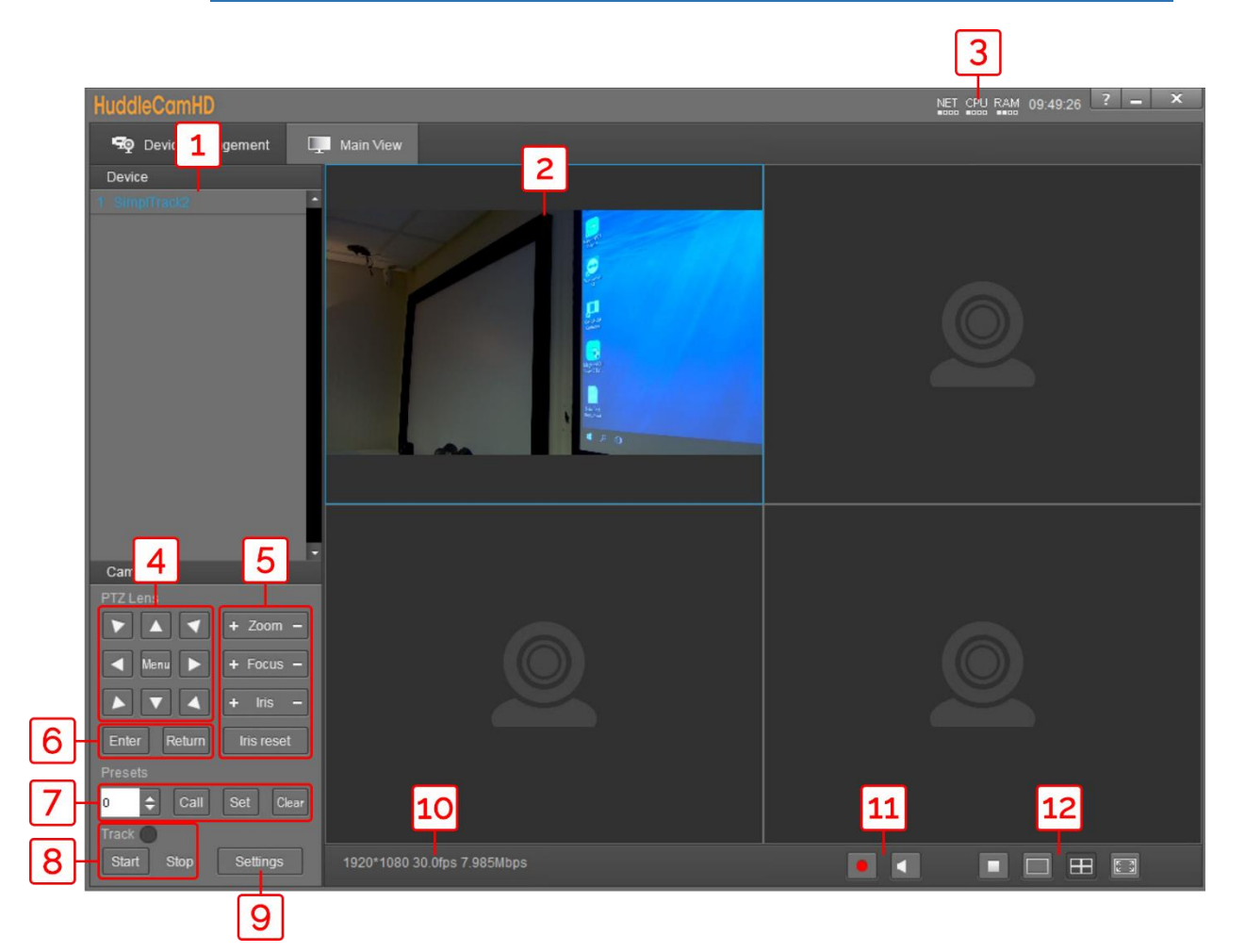

- **1** Cameras connected to Device Management **7** Preset control
- 
- **3** PC performance & time **9** Open tracking settings
- 
- 
- 

- **2** Camera video feed **8** Enable/Disable tracking
	-
- **4** Pan, Tilt, & OSD Menu control **10** Connected camera resolution & frame rate
- **5** Lens control **11** Enable/Disable recording
- **6** OSD Menu enter/return **12** Stop video, full screen, and gallery view

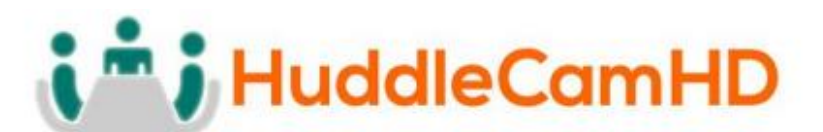

#### Connect Camera .

<span id="page-8-0"></span>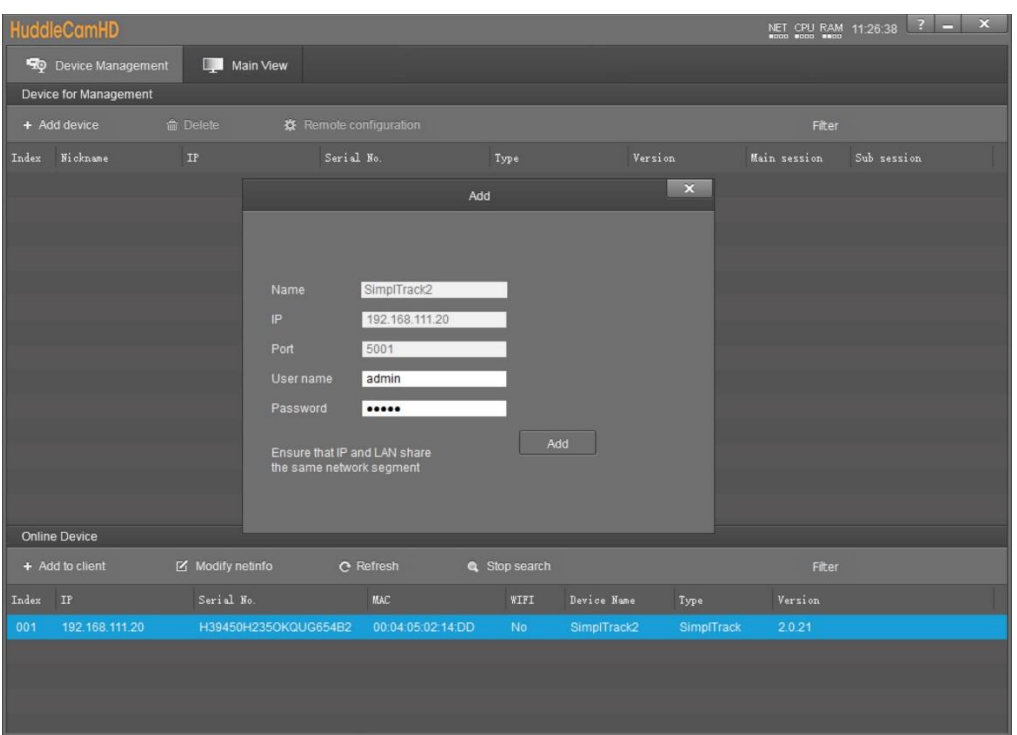

To add a camera to the **Device Management** list, you can go about this by searching in the **Online Device** section, or by using the **+ Add Device** button in the Device Management section.

When utilizing the Online Device section, you can simply click S**earch**, and the Tracking Software will automatically search your network for any HuddleView & SimplTrack2 cameras. Select the camera and click **+ Add to Client** to add it to the Device Management list.

When utilizing the + Add Device button within the Device Management section, you can connect your camera through it's **IP address**, **Port number**, **Username** & **Password**; or you can **Import** a \*.csv file.

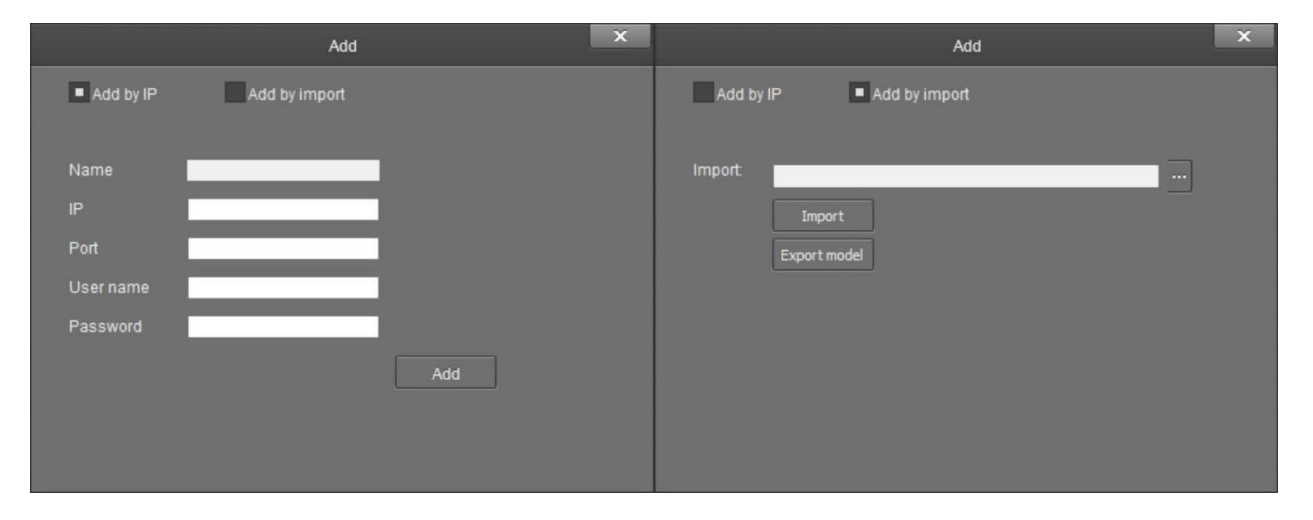

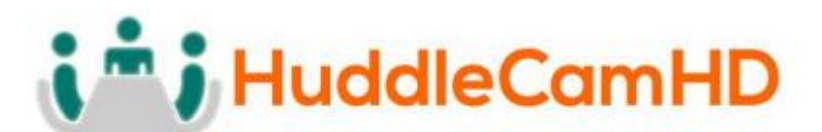

#### Network Configuration .

<span id="page-9-0"></span>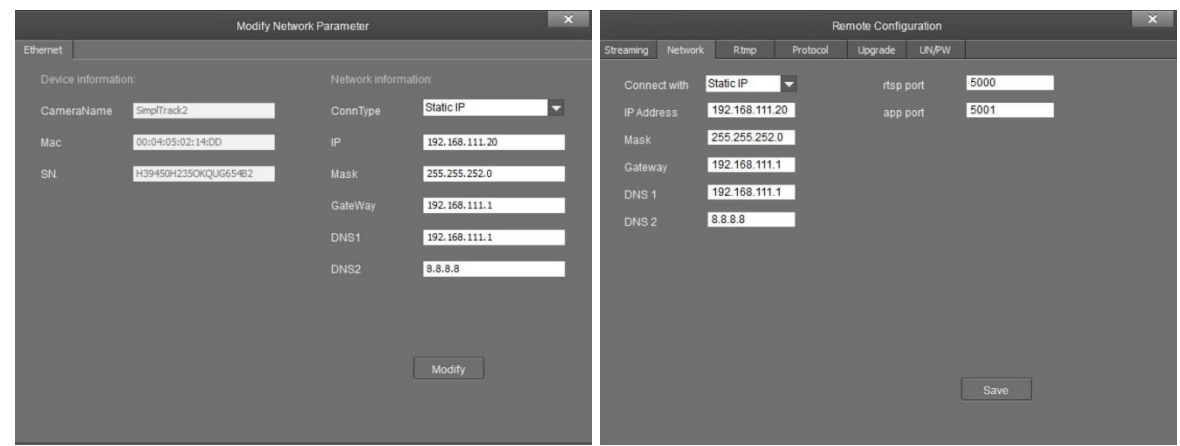

To configure the network settings, select the from the Online Device list and click **Modify Netinfo**. You can also adjust the network settings of a connected camera by selecting it from the Device Management list and clicking **Remote Configuration**, then traversing to the **Network section**.

#### Remote Configuration .

<span id="page-9-1"></span>Remote Configuration includes: **Streaming**, **Network**, **RTMP**, **Protocol**, **Upgrade**, & **Username/Password**

The **Streaming** category allows you to configure the Main Stream (PTZ camera), Sub Stream (reference camera), Stream 3 & Stream 4.

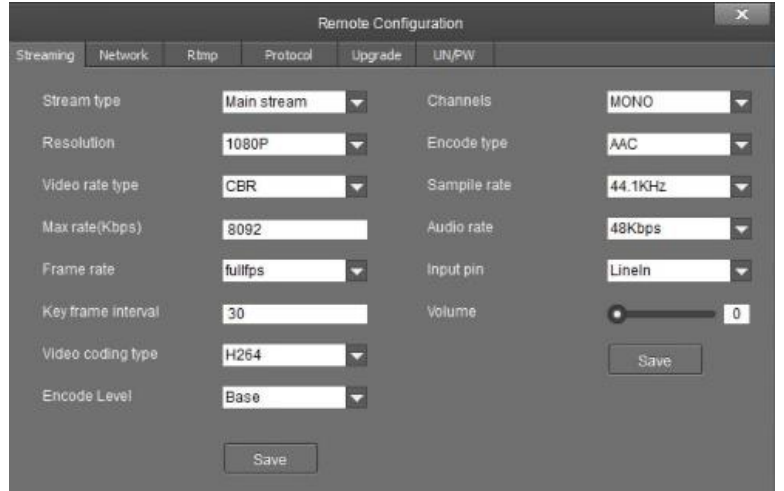

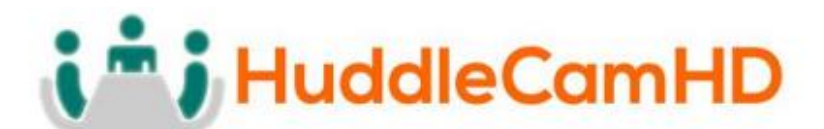

#### Remote Configuration (Continued)

The **Network** category allows you to assign a dynamic or static IP address for the camera, in addition to settings the port numbers for RTSP & control.

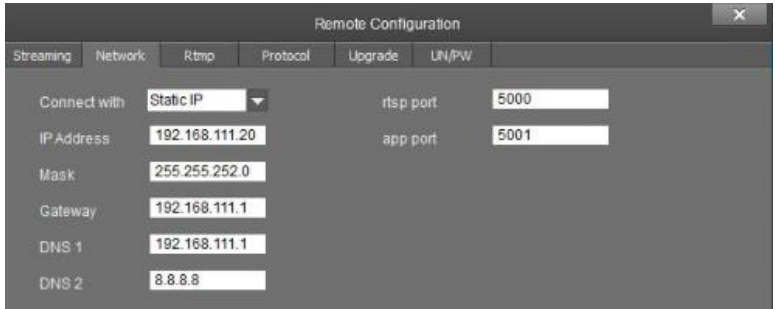

The **RTMP** category allows you to define a RTMP server.

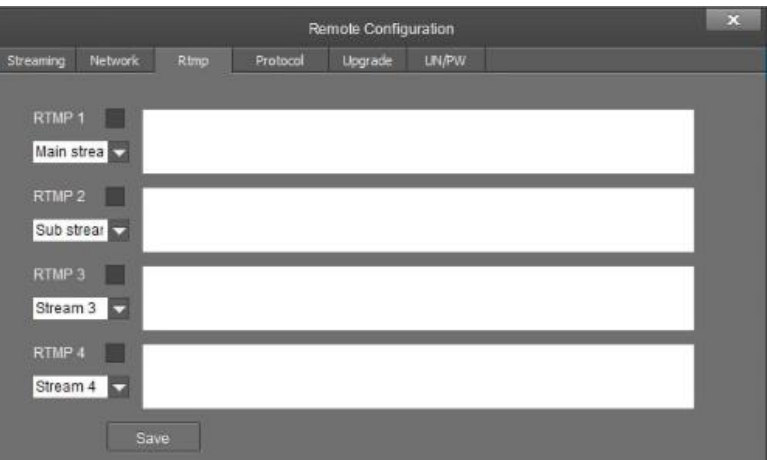

The **Protocol** category allows you to set the control parameters of the camera.

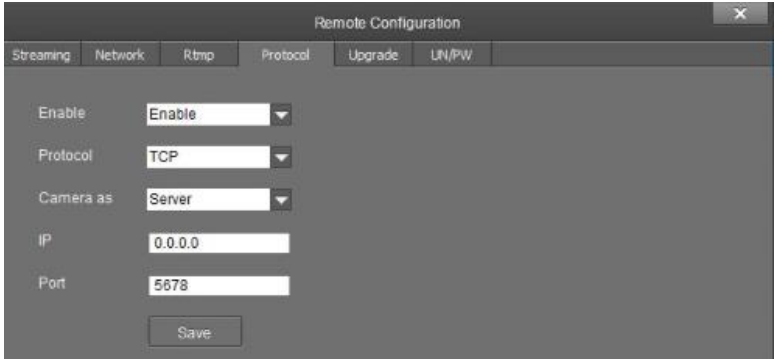

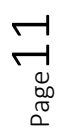

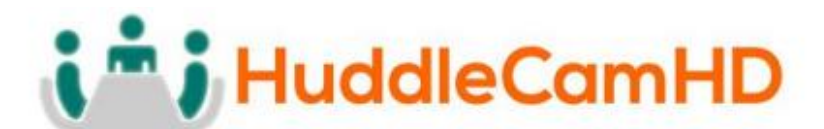

#### Remote Configuration (Continued) \_

The **Upgrade** category allows you to upgrade the firmware of the camera.

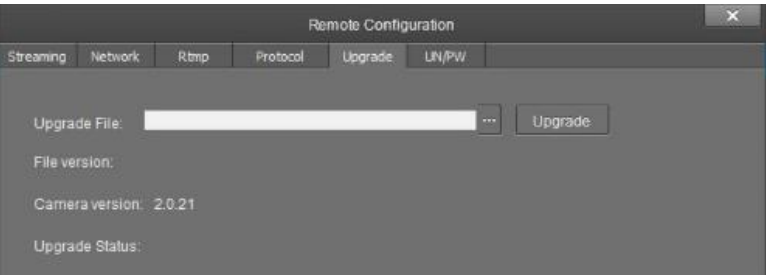

The **Username/Password** category allows you to change the device name, password, and adjust the time format

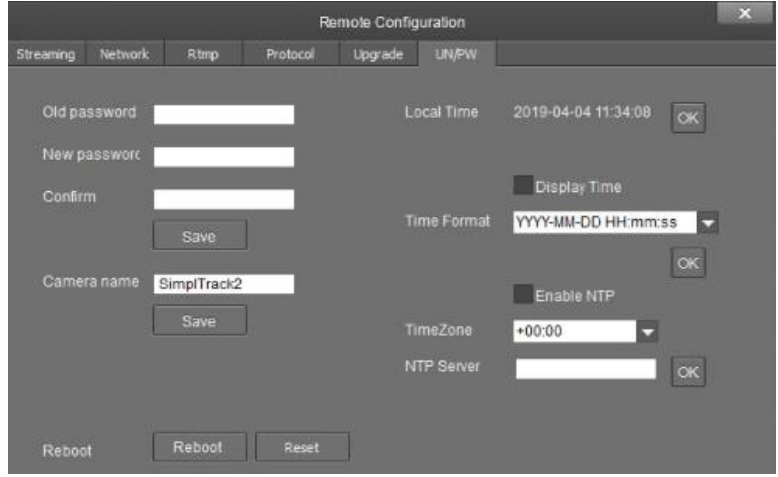

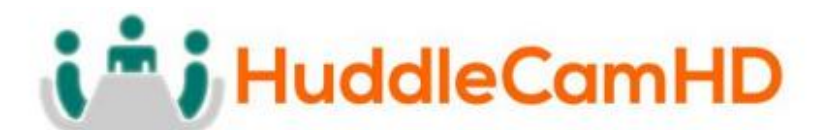

#### Remove Camera

<span id="page-12-0"></span>To remove a camera from the Device Management list, first select it, then click the **Delete** button above the list. You will be prompted with a confirmation window to remove the camera. Click **OK** to remove the device or **Cancel** to keep the current settings.

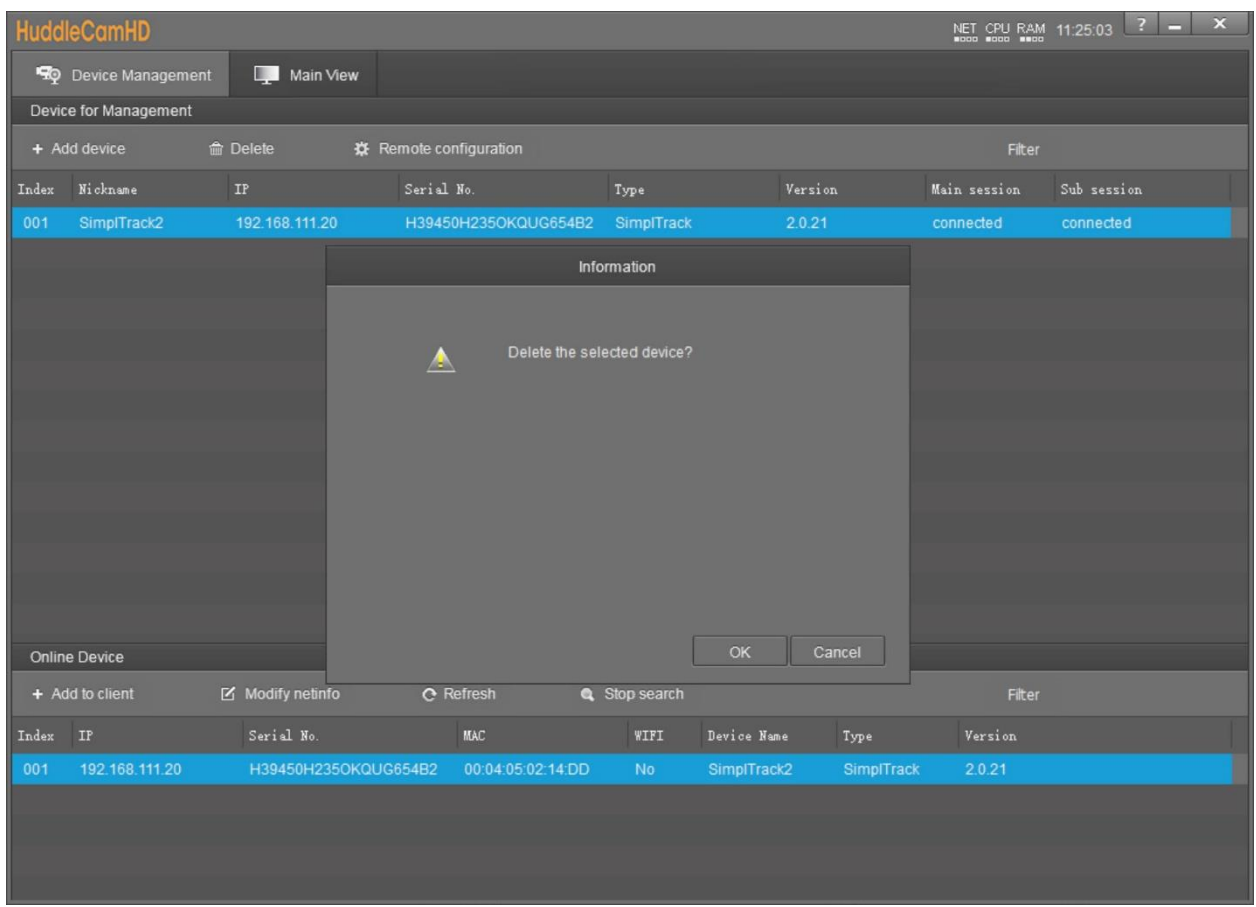

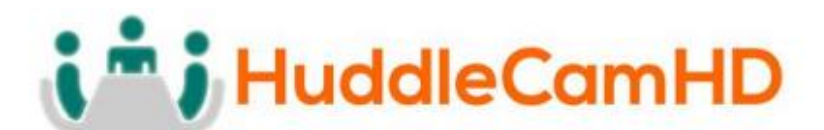

#### Configure Video Settings .

<span id="page-13-0"></span>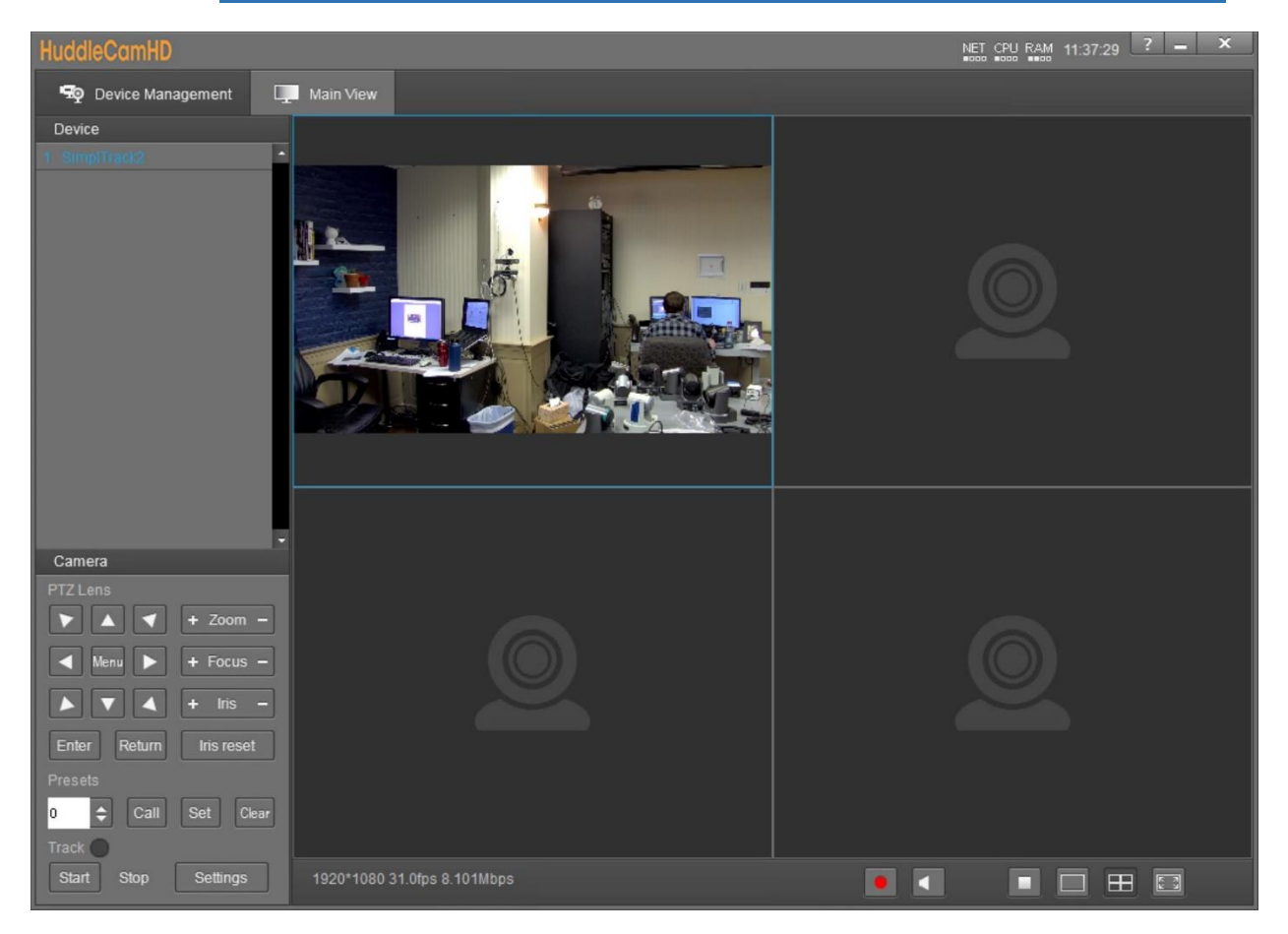

In the **Video Interface** you can view and control up to four cameras simultaneously. You have full control over **Pan**, **Tilt**, Z**oom**, F**ocus**, I**ris**, **OSD Menu**, P**resets** & T**racking Settings**.

You must first select one of the cameras from the video feed in order to adjust the settings.

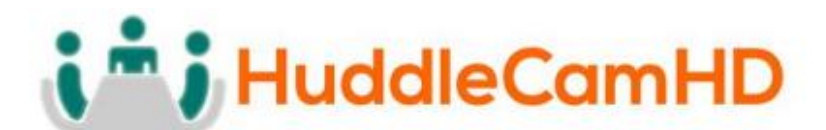

#### Configure Tracking Settings .

<span id="page-14-0"></span>To adjust the **Tracking Parameters** of the selected camera, you must click the **Settings** button in the tracking control area. Once opened, you can add and remove tracking & blocking zones, change video resolution & frame rate, baud rate, control protocol, device address, and correct the position of camera.

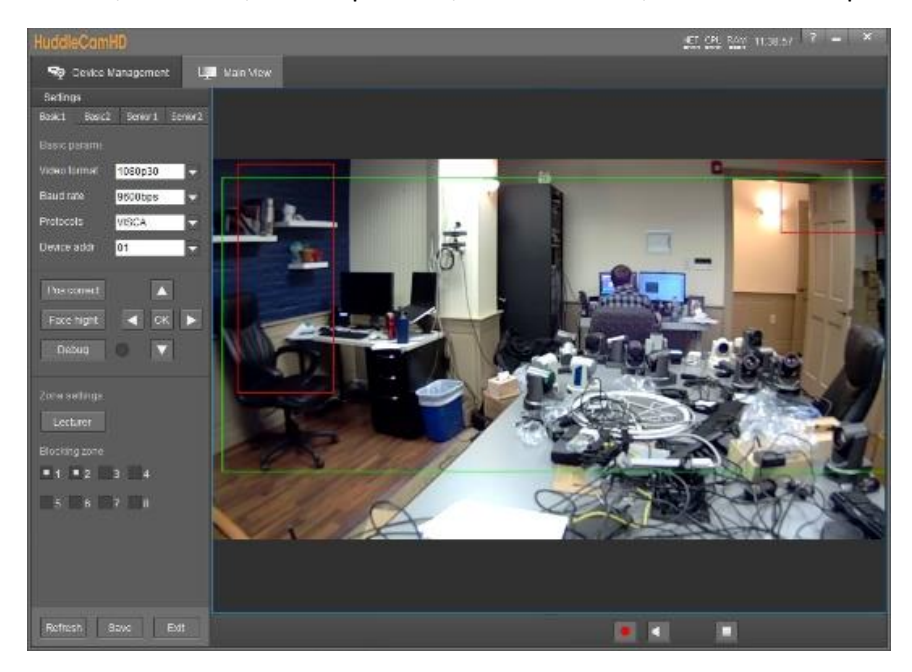

Within **Basic2** settings, you can enable or disable tilt, permanent track, auto zoom, & outside platform. In addition, you can adjust the tracking sensitivity, pan speed, tilt speed, zoom limit, and what happens when the camera loses its target.

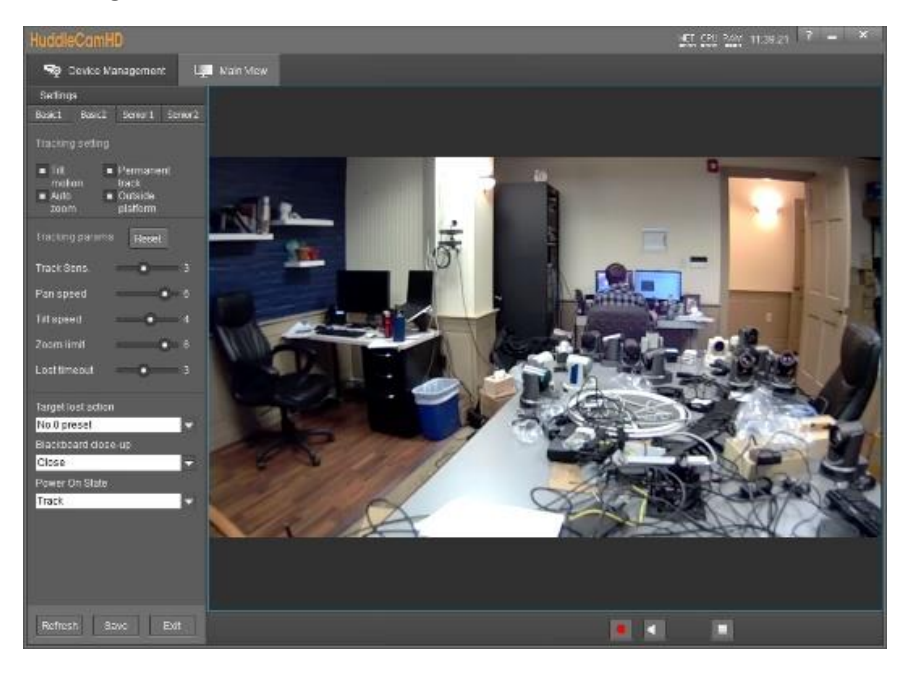

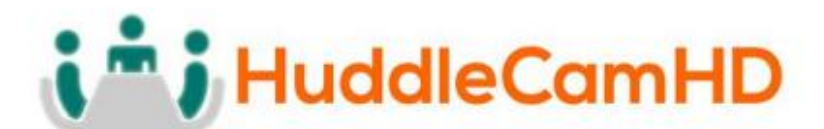

#### Configure Tracking Settings (Continued) .

The **Senior 1** settings tab is disabled and will be enabled with future updates.

**Senior 2** allows for network control via **TCP** or **UDP** and allows the camera to act as a server or client for receiving commands.

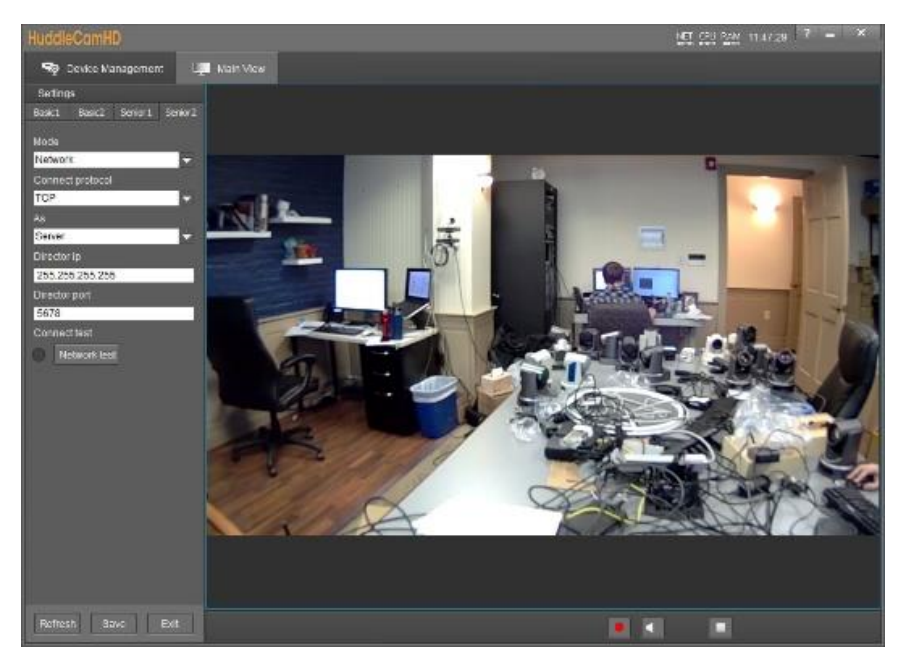

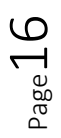

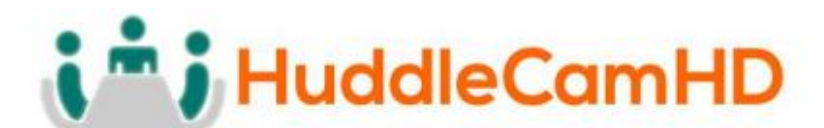

#### <span id="page-16-0"></span>On Screen Display (OSD) .

<span id="page-16-1"></span>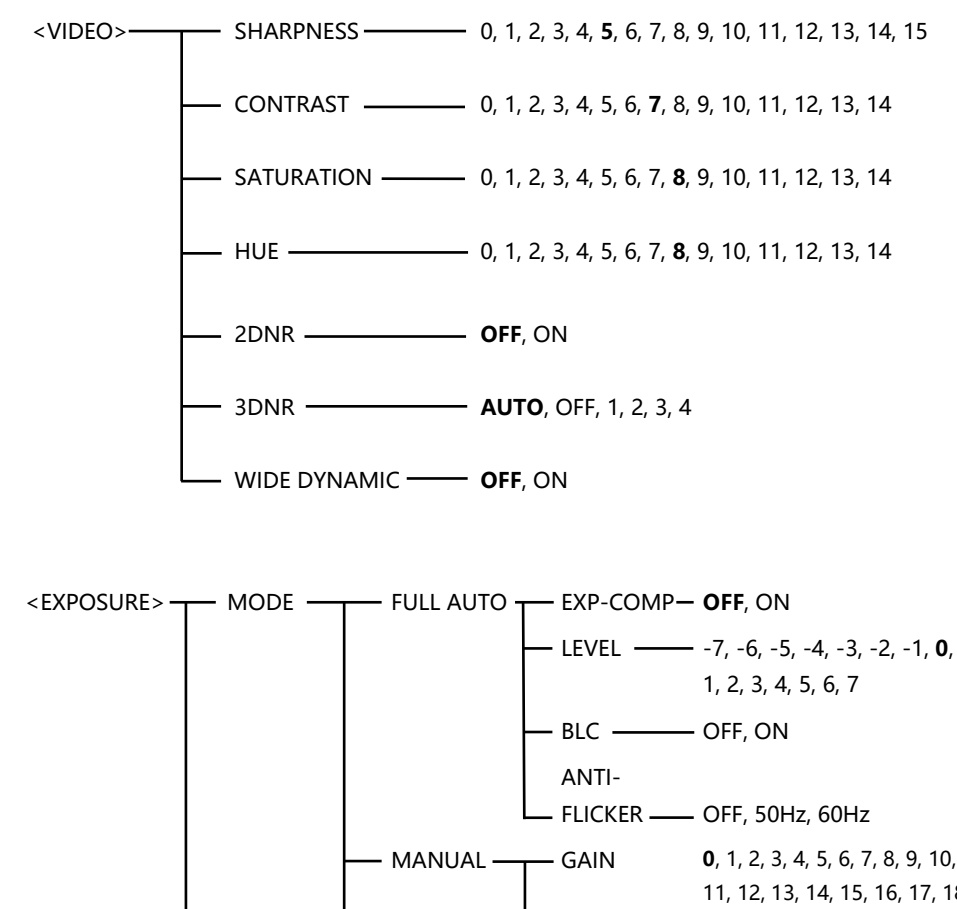

<span id="page-16-2"></span>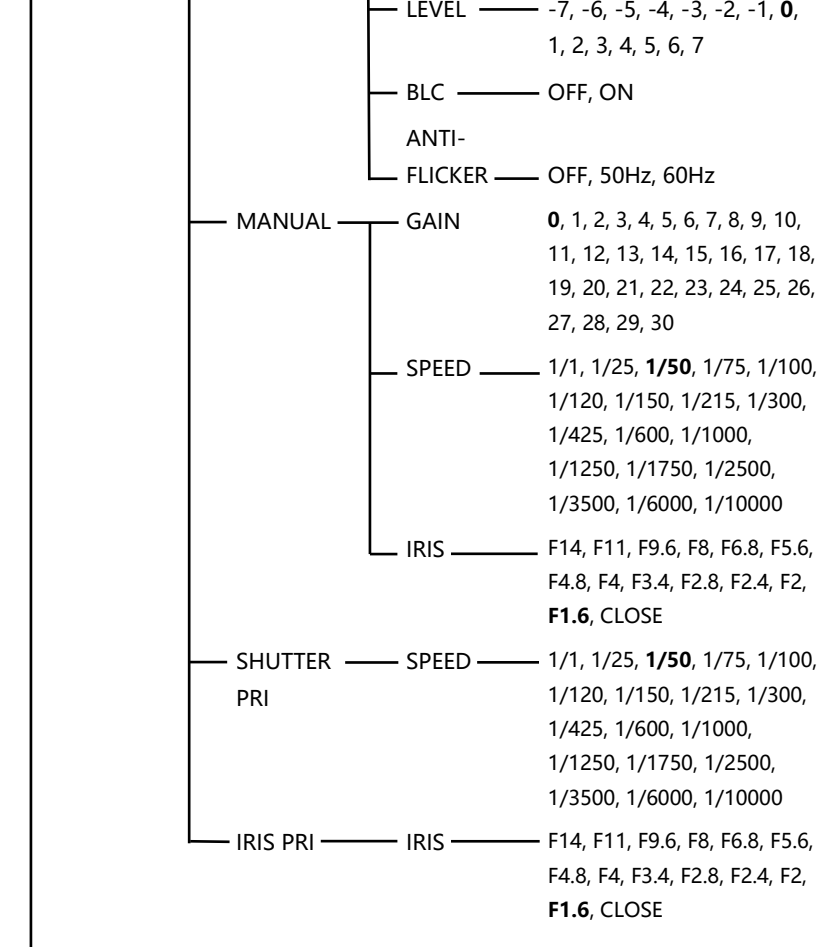

Page17

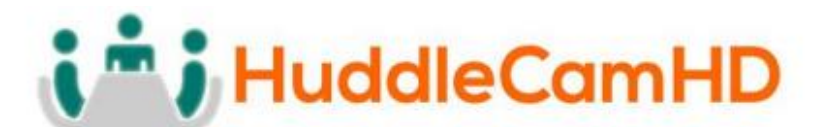

BRIGHT PRI BRIGHT 11, 12, **13**, 14, 15, 16, 17, 18, 0, 1, 2, 3, 4, 5, 6, 7, 8, 9, 10, 19, 20, 21, 22, 23, 24, 25, 26, 27

On Screen Display *(Continued*) .

<span id="page-17-1"></span><span id="page-17-0"></span>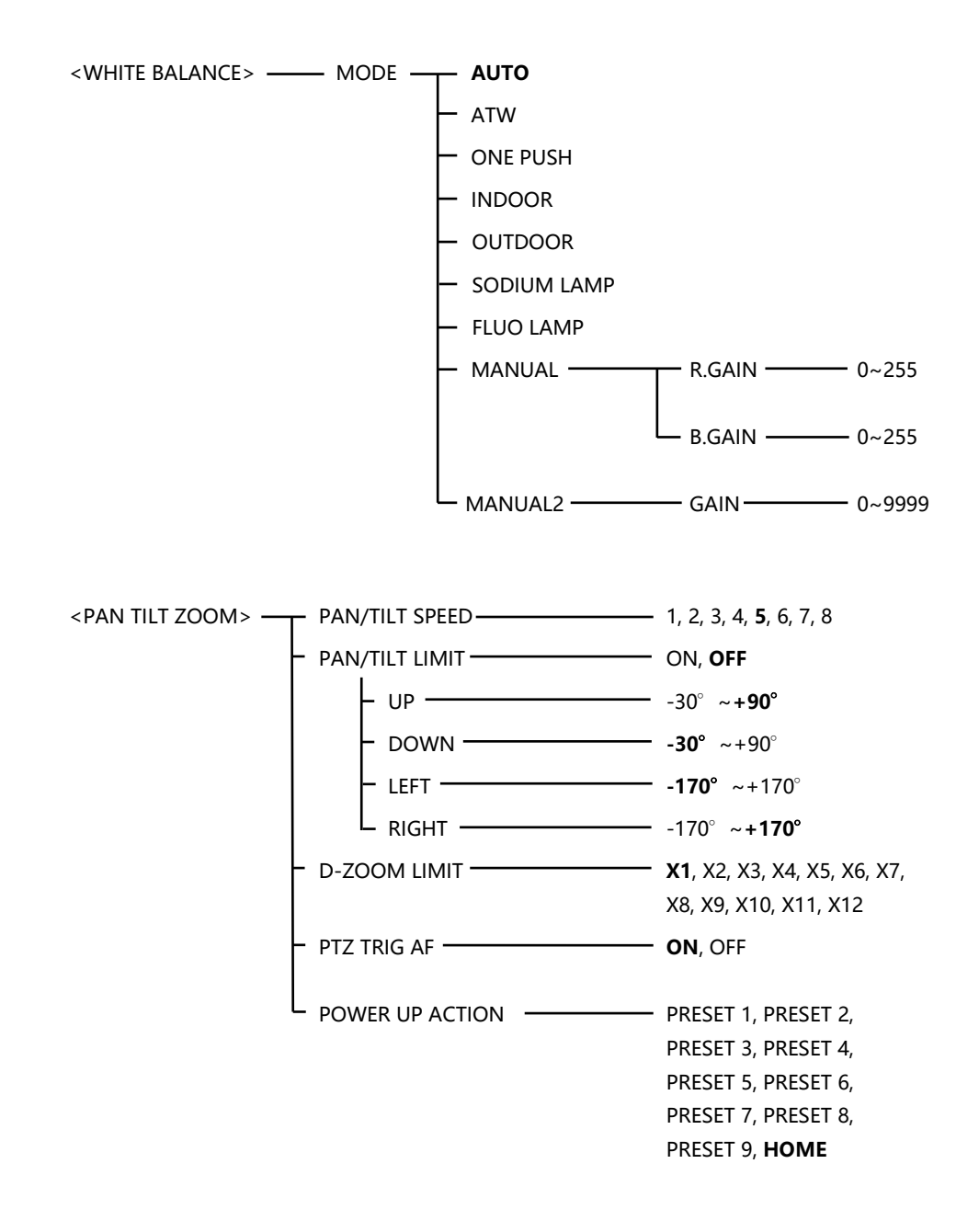

 $_{\rm Page}18$ 

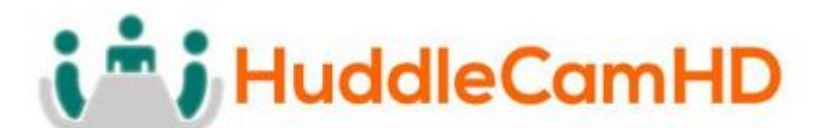

#### On Screen Display *(Continued)* .

<span id="page-18-0"></span>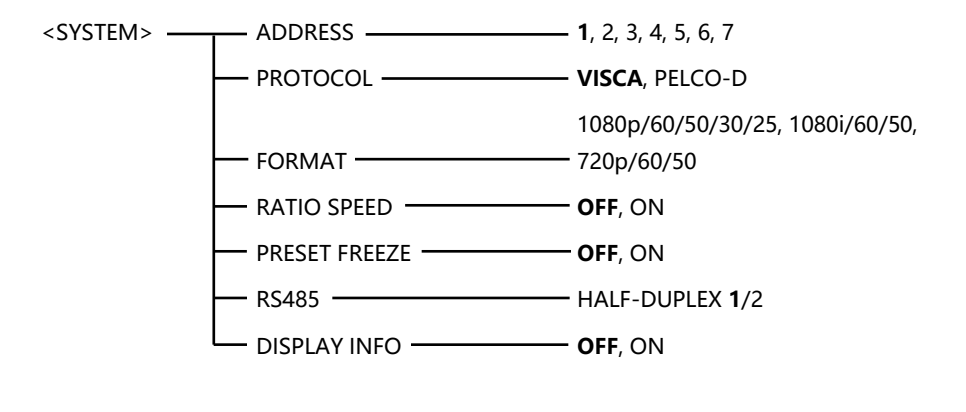

<span id="page-18-1"></span>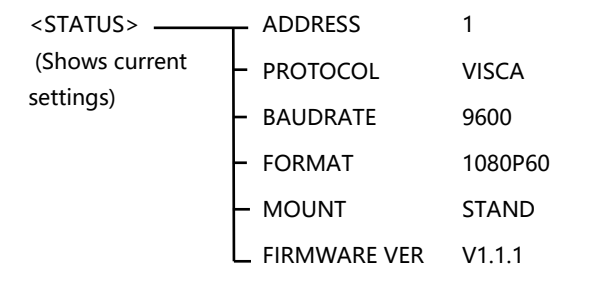

<span id="page-18-2"></span><RESTORE DEFAULTS>

## i<sup>n</sup> j HuddleCamHD

#### 152 Robbins Rd, Downingtown, PA, 19335, USA - HuddleCamHD.com | 1 800 - 486-5276

### <span id="page-19-0"></span>Using the IR Remote .

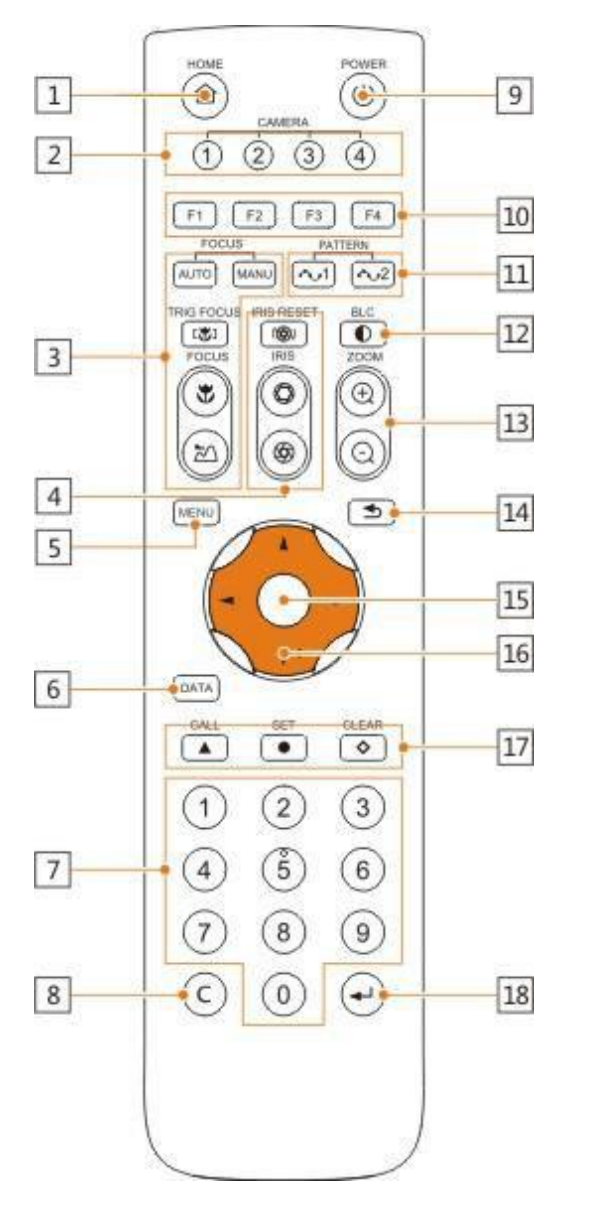

#### **1. HOME Button**

Press the HOME Button to send the camera to the initial position where pan and tilt is 0.

**2. Camera Selection Button** Use to switch between IR channels for multiple camera control. For example, 4 is address 4.

#### **3. Focus**

Use "AUTO" or "MANU" to select auto or manual focus. Trig Focus enables auto focus whenever the camera is zoomed. Near/Far allows for focus adjustment while in manual focus.

#### **4. Iris**

Press Iris Reset to set iris back to default value or use Open/Close to open and close the Iris.

**5. Menu** Use to open/close the OSD Menu.

**6. Data Button**

Use the Data Button to enable/disable display of pan/tilt angle, zoom time, and other prompt messages.

- **7. Number Keys** Used for inputting numbers such as preset number.
- **8. Cancel Button** Cancel number input.

#### **9. Power Button**

User to power on/off the camera.

## **10. Shortcut Buttons (F1, F2, F3, F4)**

Use these buttons for shortcut commands. (Shown below)

**11. Pattern Buttons**

Use to activate Pattern Scan 1 and Pattern Scan 2

#### **12. BLC Button**

Use to enable/disable Backlight Compensation.

#### **13. Zoom buttons**

Use to zoom in or zoom out.

#### **14. Back Button**

Use the Back Button to go back to the previous menu

#### **15. OK Button**

**In OSD Menu:** select the corresponding option **Out of OSD Menu:** adjust pan/tilt control speed

 $_{\rm Page}$ 20

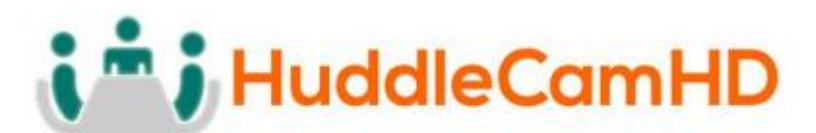

#### **16. Direction/Menu Operation**

**In OSD Menu:** traverse OSD Menu

**Out of OSD Menu:** pan & tilt camera

#### **17. Preset Settings**

Use the Number Keys to input a preset number, then press call, store, clear to perform the corresponding command.

#### **18. Enter**

After inputting numbers, press this button to confirm.

#### IR Remote Shortcuts \_

- <span id="page-20-0"></span>• [F1] > [1] > [ENTER] - Change camera to Device Address 1
- [F1] > [2] > [ENTER] Change camera to Device Address 2
- [F1] > [3] > [ENTER] Change camera to Device Address 3
- [F1] > [4] > [ENTER] Change camera to Device Address 4
- $[F1] > [5] > [ENTER] Start Tracking$
- $\bullet$  [F1] > [6] > [ENTER] End Tracking

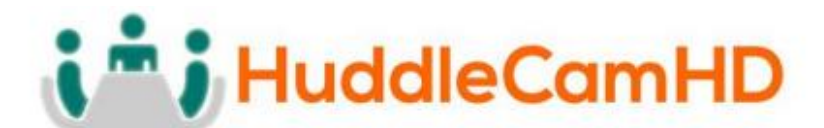

## <span id="page-21-1"></span><span id="page-21-0"></span>VISCA Commands .

#### ACK/Completion Messages .

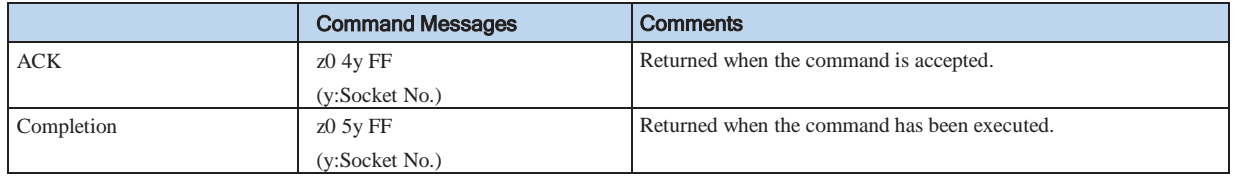

#### **Error Messages**

<span id="page-21-2"></span>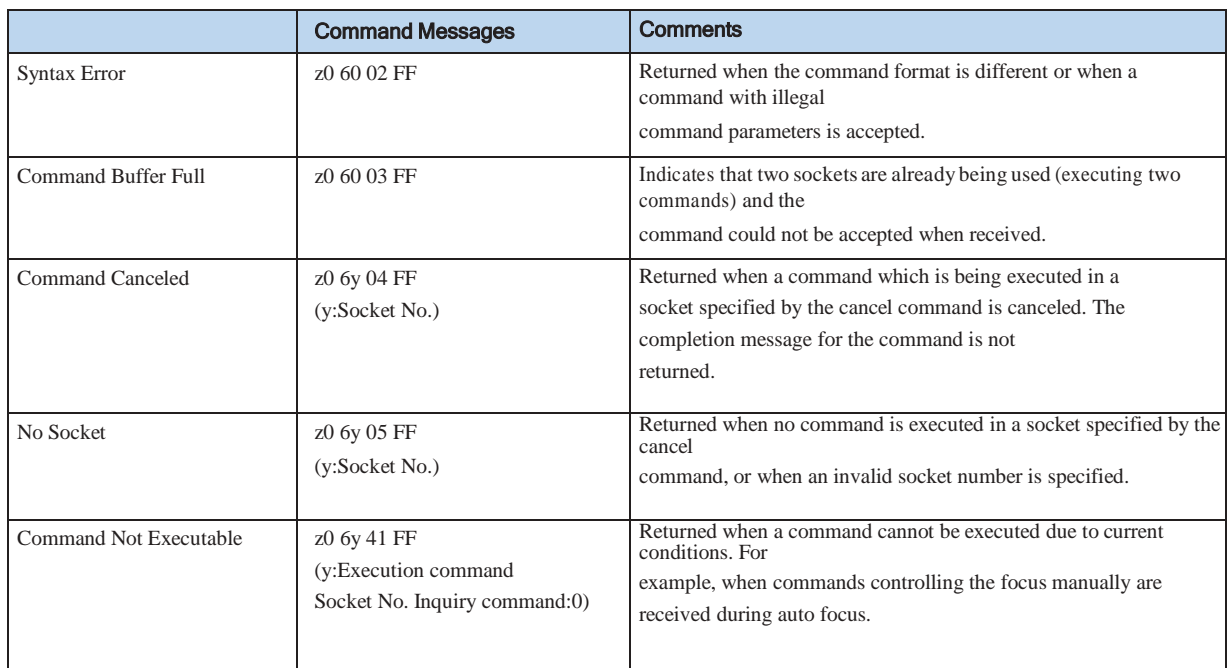

 $z =$ Device address + 8

## i<sup>\*</sup> i HuddleCamHD

#### <span id="page-22-0"></span>152 Robbins Rd, Downingtown, PA, 19335, USA - HuddleCamHD.com | 1 800 - 486-5276

#### **Commands**

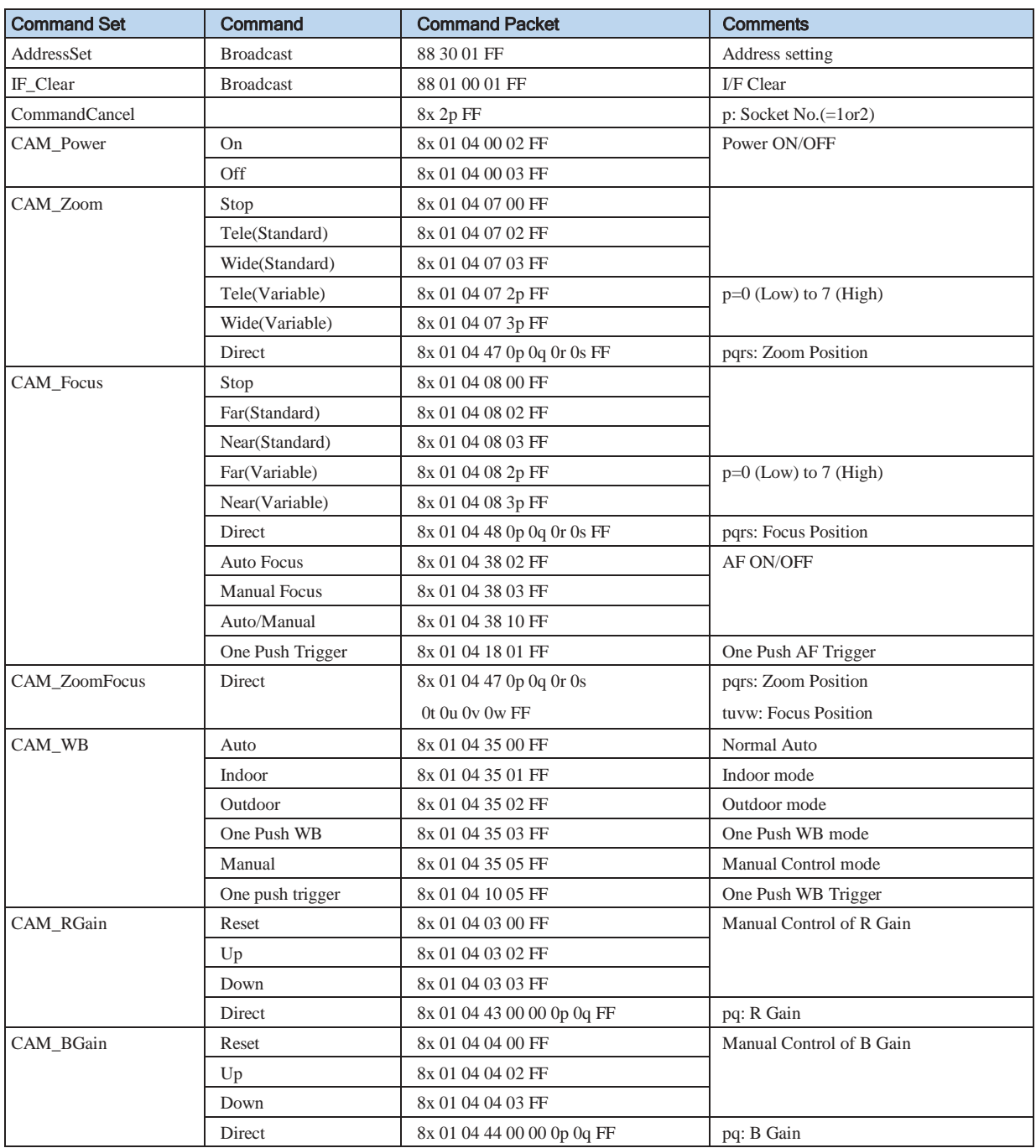

## i<sup>\*</sup> i HuddleCamHD

#### 152 Robbins Rd, Downingtown, PA, 19335, USA - HuddleCamHD.com | 1 800 - 486-5276

#### Commands *(Continued)* .

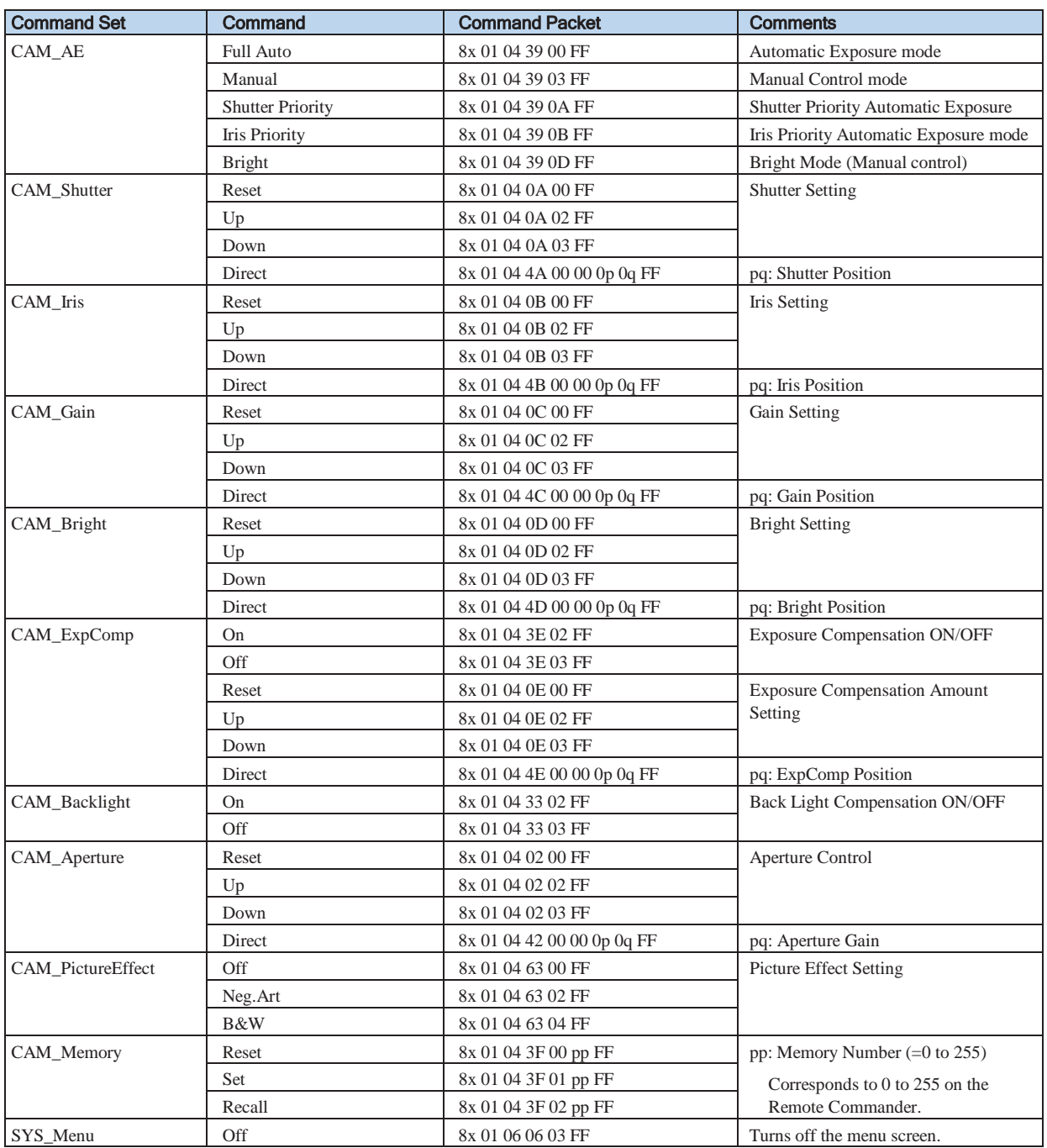

## i<sup>\*</sup> i HuddleCamHD

#### 152 Robbins Rd, Downingtown, PA, 19335, USA - HuddleCamHD.com | 1 800 - 486-5276

#### Commands *(Continued)* .

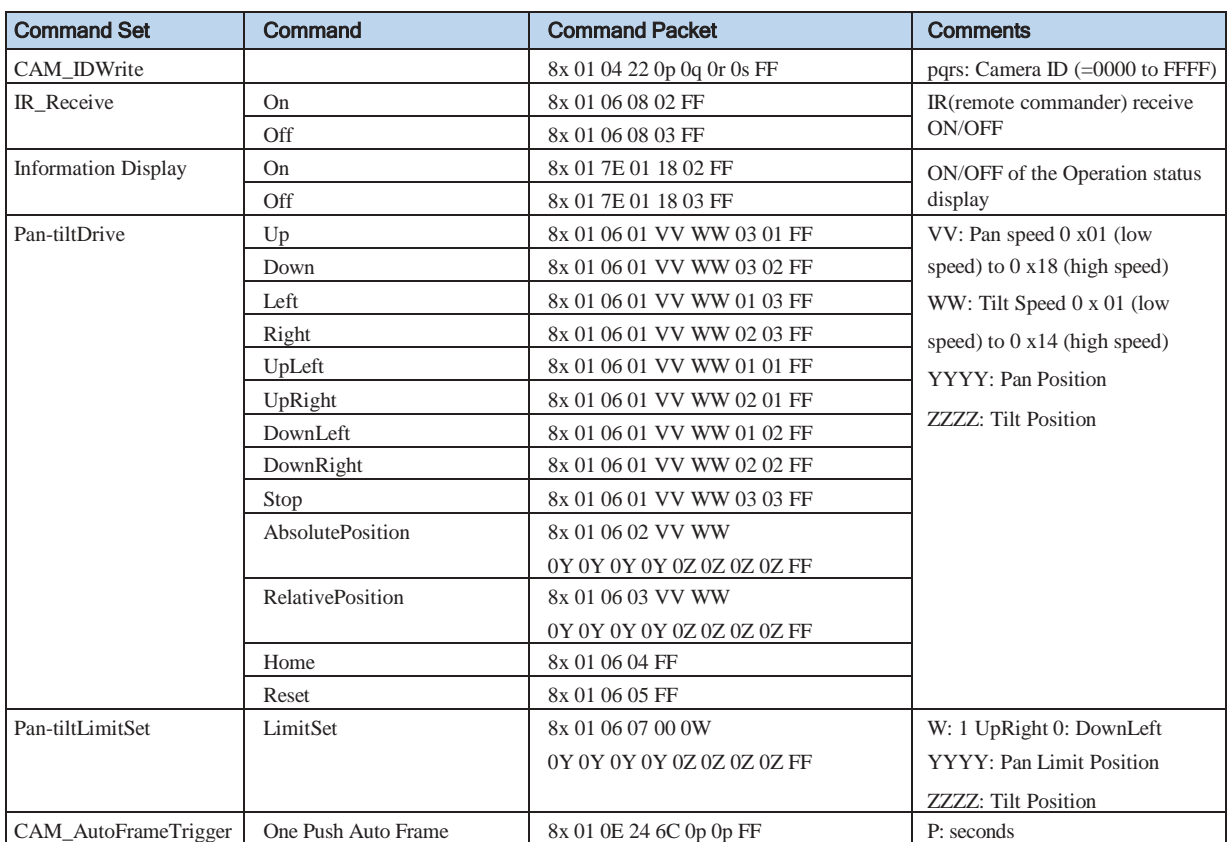

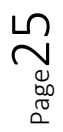

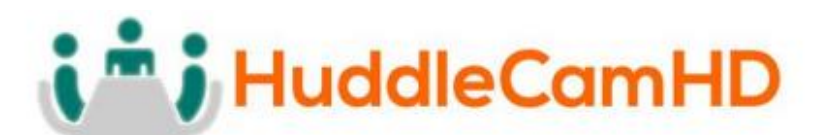

#### **Inquiry Commands**

<span id="page-25-0"></span>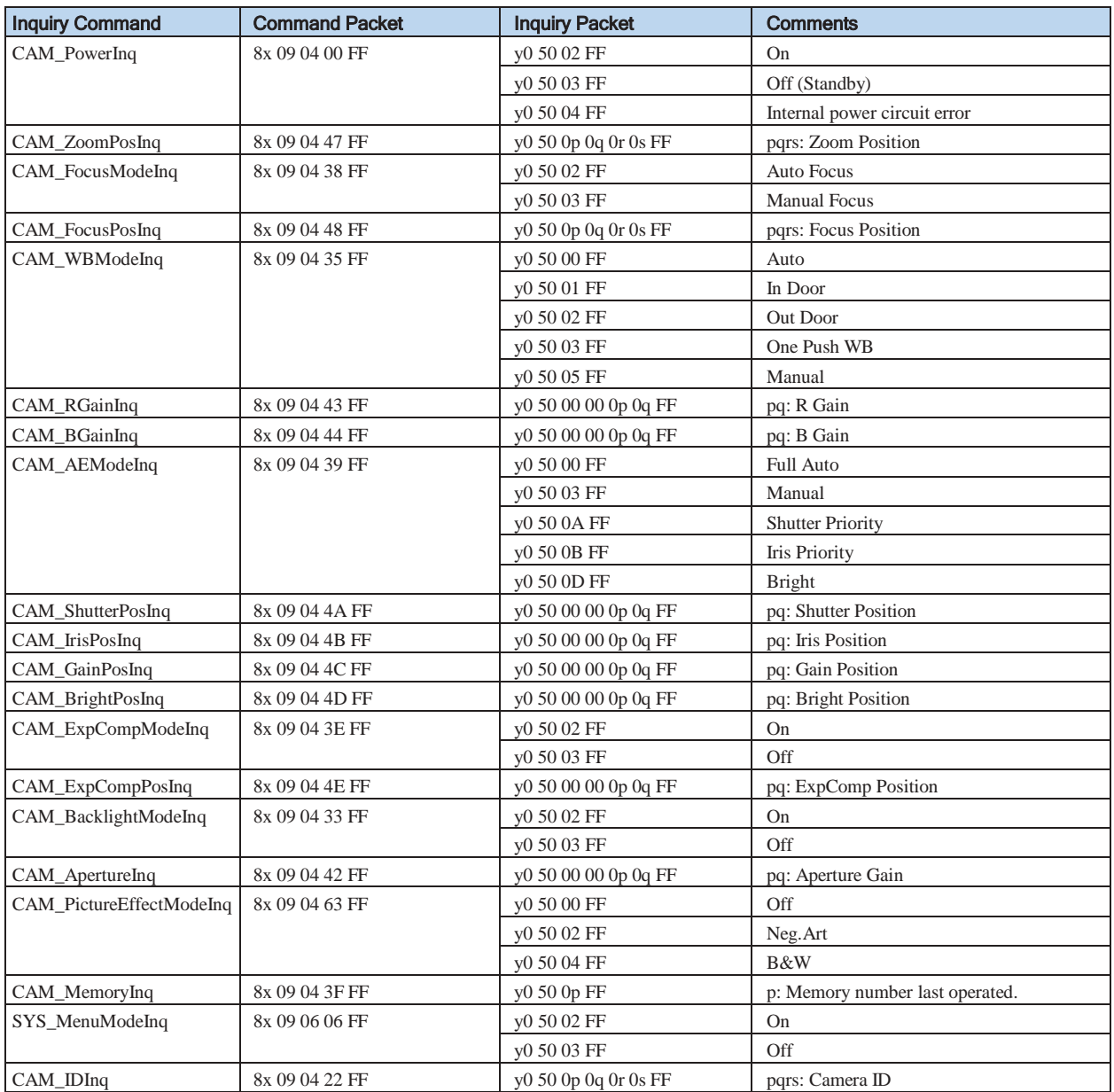

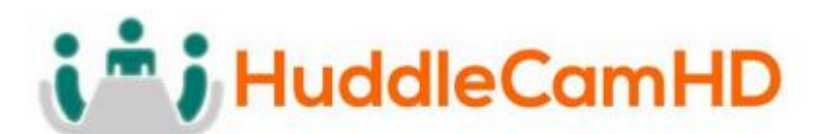

#### Inquiry Commands *(Continued)* .

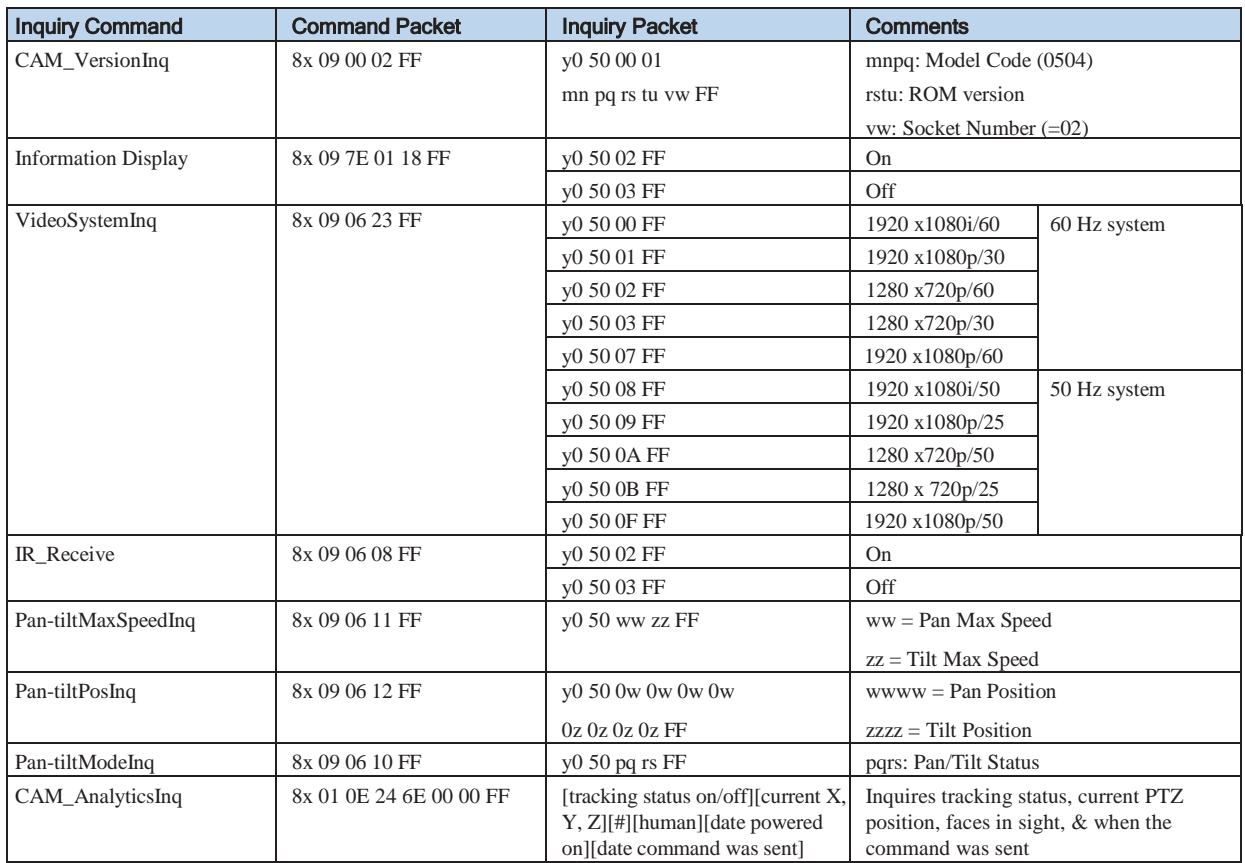

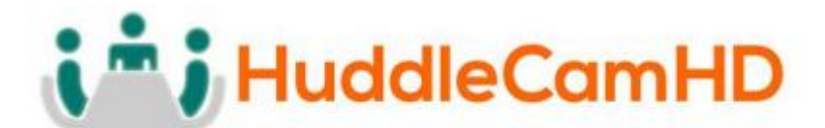

## <span id="page-27-0"></span>Tips and Tricks .

**The "Stage":** Imagine your subject moving around within the available presentation space and take note of the extremes, left or right and up or down, your presenter may happen to present from. The area you have just noted is what we will call our stage and is what you want to ensure is captured by the reference camera. Within this stage we normally want to set the priority tracking area to slightly above the presenter's head for the top boundary and just above the audience's heads for the bottom boundary.

**Shot Composition:** For a nice tight shot around the subject, the camera must be within 55' of the subject. Beyond that, composition will be sacrificed for distance.

**Motion:** The faster the subject moves, the larger the shot composition should be. Depending on the subject, and desired impact, this is something that can require a bit of trial and error to find that perfect composition to high motion ratio.

**Keep it Simple:** When diving into the Advanced Parameters section of the software, think about what you're trying to capture. Only enable the features you need to properly track within your "stage." As an example, if you have a presenter at the front of the room only moving left or right do not enable Auto-Zoom or Auto-Tilt, as you're just inviting undesired tracking results.

**Plan Ahead:** Before any event, large or small, test your entire setup as far in as possible. Waiting until the last minute is never a good idea.

## <span id="page-27-1"></span>Care of the Unit

Remove dust or dirt on the surface of the lens with a blower *(commercially available).*

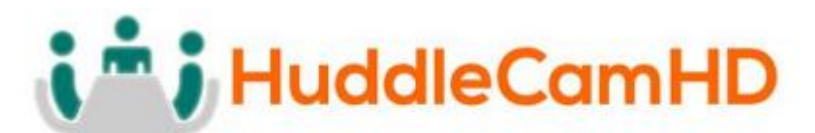

## <span id="page-28-0"></span>Troubleshooting **The Community of Troubleshooting**

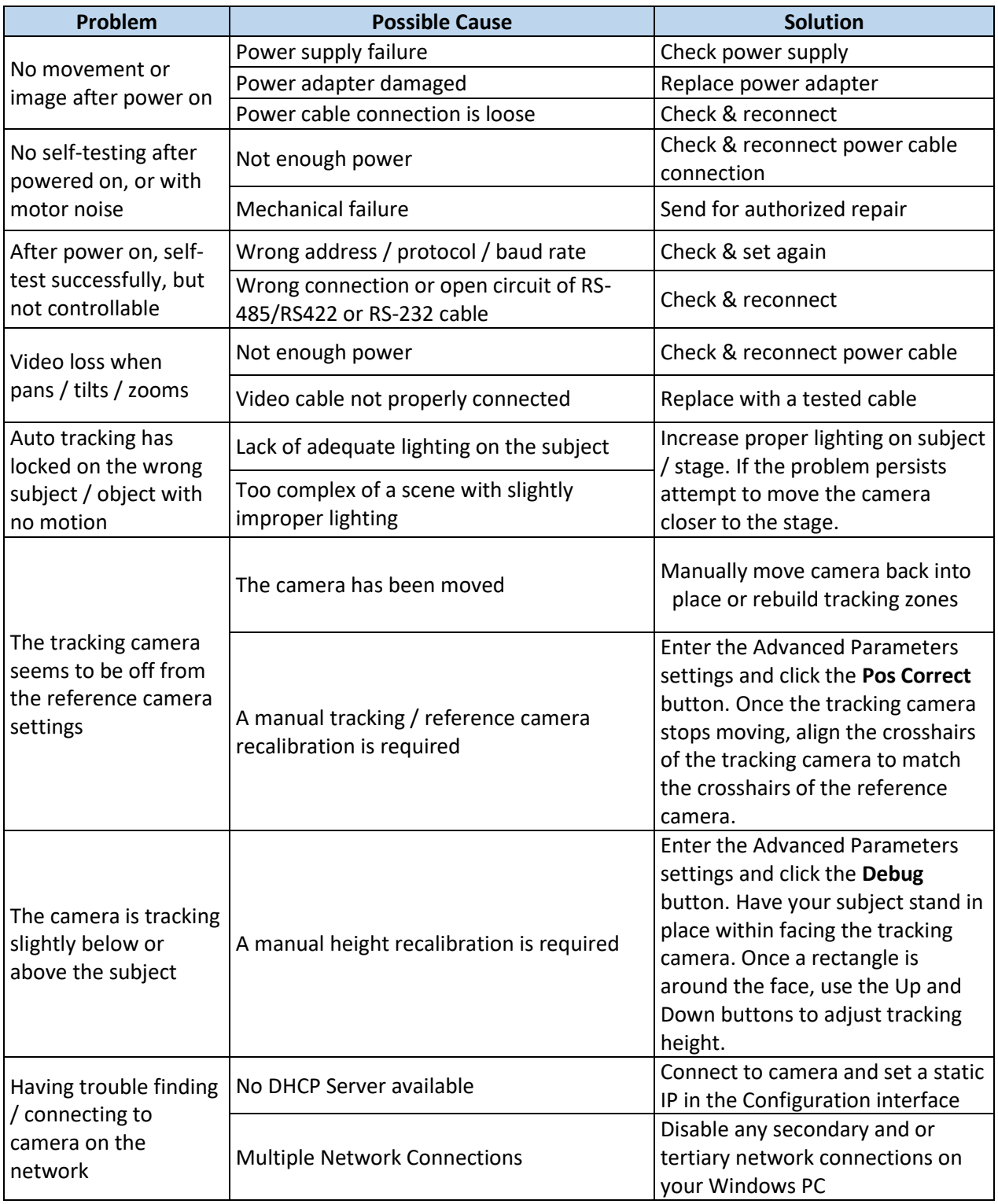

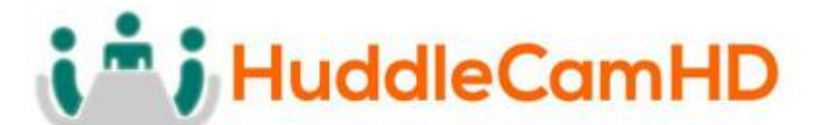

### where the contract of the contract of the contract of the contract of the contract of the contract of the contract of the contract of the contract of the contract of the contract of the contract of the contract of the cont